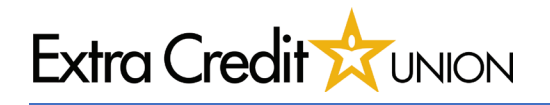

#### **Getting Started**

- 1. Find your Settings menu
- 2. Click on the 'Wallet & Apple Pay' tab

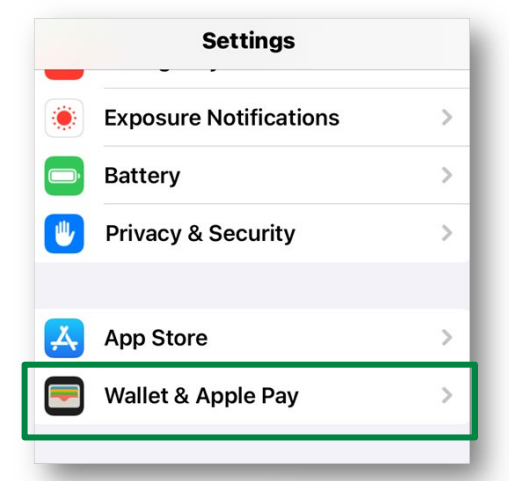

## **Adding Card to Wallet**

- 1. Current screen houses all cards connected to Apple Pay
- 2. Select 'Add Card'
- 3. 'Debit or Credit Card' tab

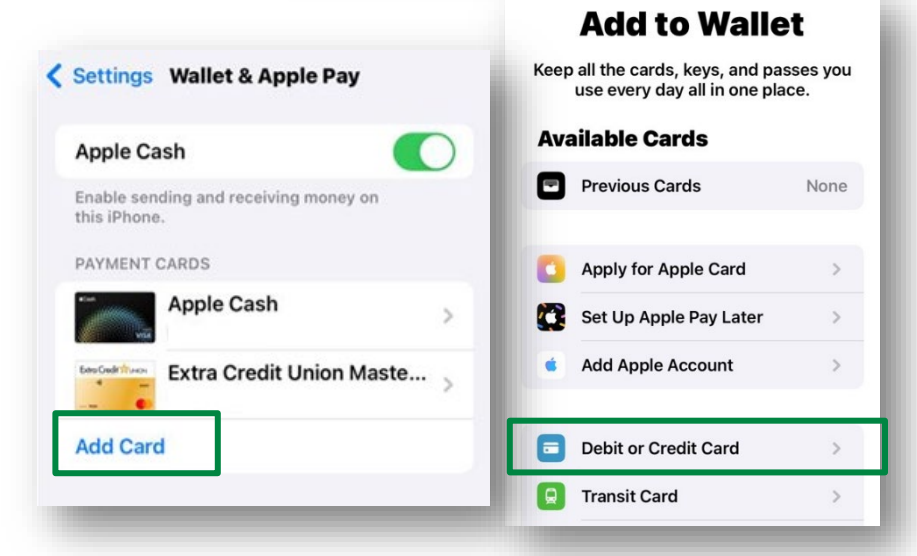

### Terms & Conditions

- 1. Apple Menu select 'Continue'
- 2. Terms & Conditions select 'Agree'

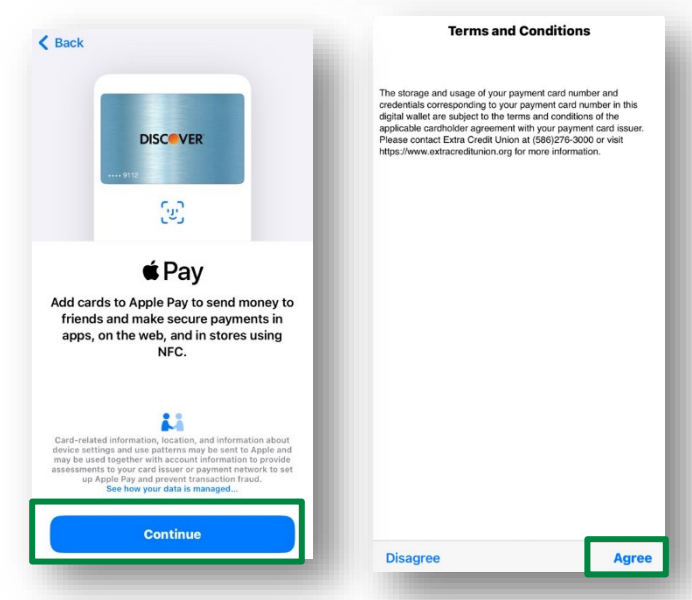

Page **1** of **2**

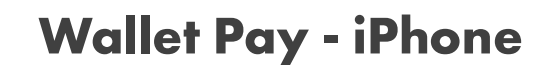

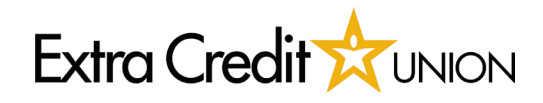

#### **Verification**

- 1. Select either Call, Text or Email for the verification code
- 2. Select 'Next' once completed
- 3. A screen to enter code will appear

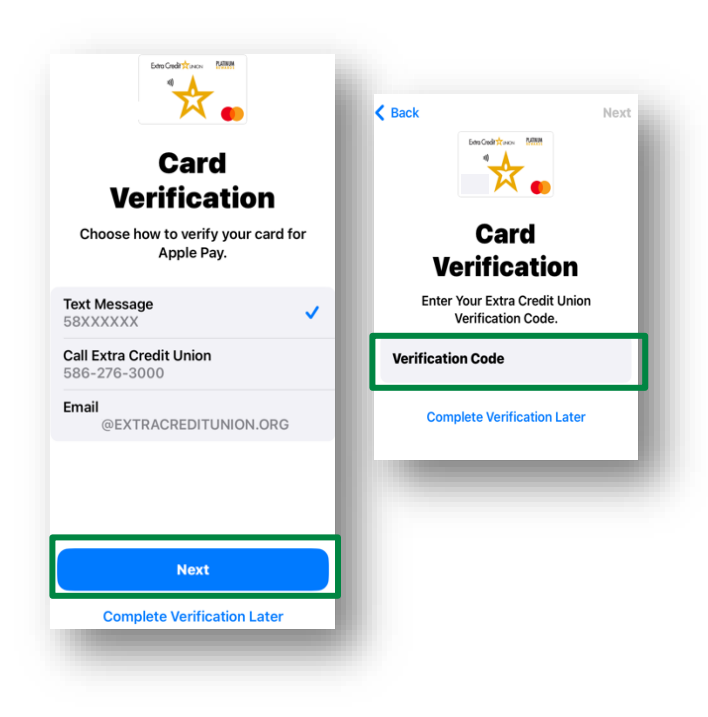

# **Completion**

Once completed, your card will appear in the iPhone Wallet.

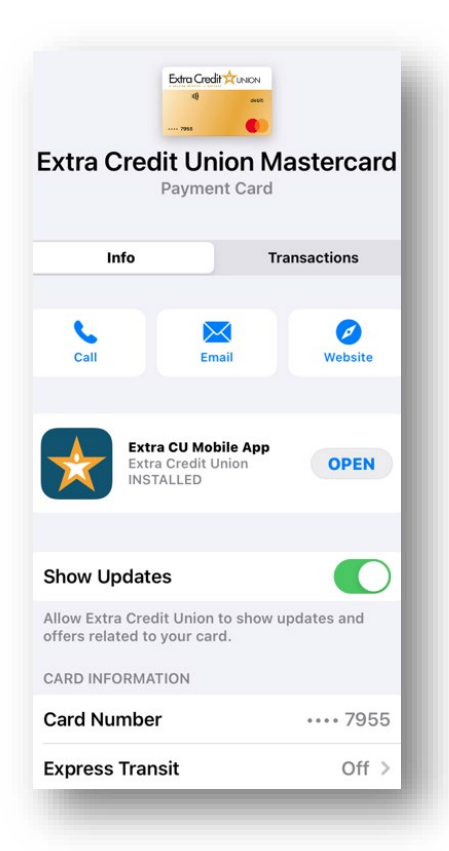